# **Booster Boiler**

Supported version

TOP Design Studio

V1.4.4 or higher

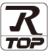

# **CONTENTS**

We want to thank our customers who use the Touch Operation Panel.

# 1. System configuration

Page 2

Describes the devices required for connection, the setting of each device, cables, and configurable systems.

# 2. External device selection

Page 3

Select a TOP model and an external device.

# 3. TOP communication setting

Page 4

Describes how to set the TOP communication.

# 4. Supported addresses

Page 9

Refer to this section to check the addresses which can communicate with an external device.

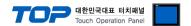

# 1. System configuration

The system configuration of TOP and "Booster – Booster Boiler" is as follows:

| Series                   | Communication<br>method | Communication setting        | Cable                                     |
|--------------------------|-------------------------|------------------------------|-------------------------------------------|
| Booster – Booster Boiler | ТСР                     | 3. TOP communication setting | Twisted pair<br>Cable <sup>•Note 1)</sup> |

#### \*Note 1) Twisted pair cable

- Refer to STP (Shielded Twisted Pair Cable) or UTP (Unshielded Twisted Pair Cable) Category 3, 4, 5.
- Depending on the network configuration, you can connect to components such as the hub and transceiver, and in this case, use a direct cable.

#### ■ Connectable configuration

• 1:1 connection (one TOP and one external device) connection

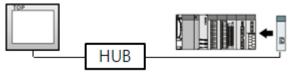

• 1:N connection (one TOP and multiple external devices) connection

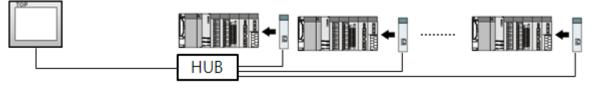

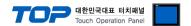

## 2. External device selection

■ Select a TOP model and a port, and then select an external device.

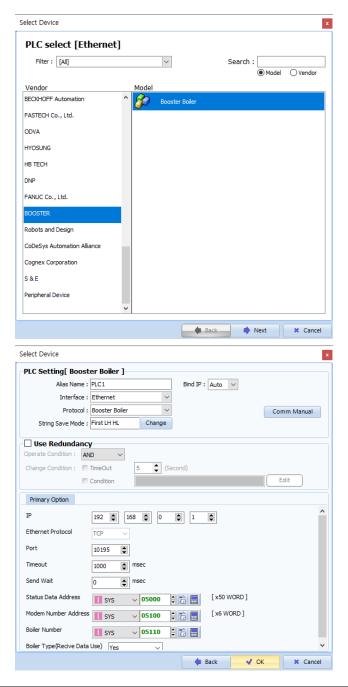

| Settings        |        | Contents                                                                            |          |                                   |  |  |
|-----------------|--------|-------------------------------------------------------------------------------------|----------|-----------------------------------|--|--|
| TOP             | Model  | Check the TOP display and process to select the touch model.                        |          |                                   |  |  |
| External device | Vendor | Select the vendor of the external device to be connected to TOP.  Select "BOOSTER". |          |                                   |  |  |
|                 | PLC    | Select the external device to be connected to the TOP.                              |          |                                   |  |  |
|                 |        | Model Interface Protocol                                                            |          |                                   |  |  |
|                 |        | Booster Boiler                                                                      | Ethernet | Booster Boiler                    |  |  |
|                 |        | Please check the system config                                                      | •        | f the external device you want to |  |  |

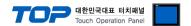

# 3. TOP communication setting

The communication can be set in TOP Design Studio or TOP main menu. The communication should be set in the same way as that of the external device.

## 3.1 Communication setting in TOP Design Studio

### (1) Communication interface setting

- [Project > Project Property > TOP Setting] → [Project Option > "Use HMI Setup" Check > Edit > Ethernet]
  - Set the TOP communication interface in TOP Design Studio.

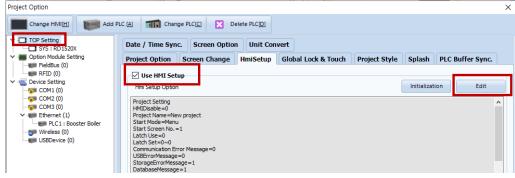

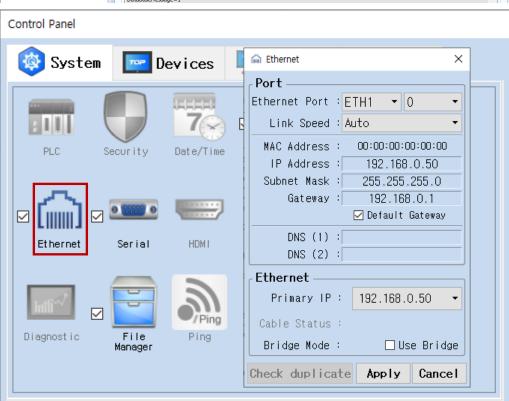

| Items                      | ТОР            | External device | Remarks |
|----------------------------|----------------|-----------------|---------|
| IP Address*Note 1) Note 2) | 192.168.255.50 | 192.168.255.1   |         |
| Subnet Mask                | 255.255.255.0  | 255.255.255.0   |         |
| Gateway                    | 192.168.0.1    | 192.168.0.1     |         |

<sup>\*</sup>Note 1) The network addresses of the TOP and the external device (the first three digits of the IP, 192 . 168 . 0 . 0) should match.

<sup>\*</sup> The above settings are examples recommended by the company.

| Items       | Description                                                      |
|-------------|------------------------------------------------------------------|
| IP Address  | Set an IP address to be used by the TOP to use over the network. |
| Subnet Mask | Enter the subnet mask of the network.                            |
| Gateway     | Enter the gateway of the network.                                |

<sup>\*</sup>Note 2) Do not use duplicate IP addresses over the same network.

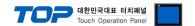

#### (2) Communication option setting

- [Project > Project Property > Device Setting > ETHERNET > "PLC1 : Booster Boiler" ]
  - Set the options of the Booster Boiler communication driver in TOP Design Studio.

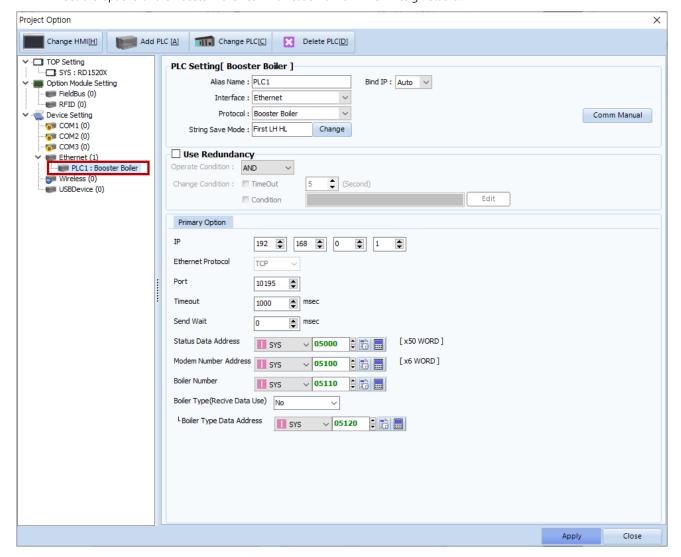

| Items               | Settings                                                                            | Remarks               |
|---------------------|-------------------------------------------------------------------------------------|-----------------------|
| Interface           | Select "Ethernet".                                                                  | Refer to "2. External |
| Protocol            | Select "Booster Boiler".                                                            | device selection".    |
| IP                  | Enter the IP address of the external device.                                        |                       |
| Ethernet Protocol   | Select the Ethernet protocol between the TOP and an external device.                | Fixed                 |
| Port                | Enter the Ethernet communication port number of an external device.                 | Fixed                 |
| TimeOut (ms)        | Set the time for the TOP to wait for a response from an external device.            |                       |
| SendWait (ms)       | Set the waiting time between TOP's receiving a response from an external device     |                       |
|                     | and sending the next command request.                                               |                       |
| Status Data Address | Configure an address that contains booster boiler status information.               |                       |
| Modem Address       | Set the modem address.                                                              |                       |
| Boiler Number       | Set the boiler product number address                                               |                       |
| Boiler Type         | Determine whether to send the boiler data as the received type or a custom type.    |                       |
| (Recive Data Use)   | (For custom type, configure as Boiler Type Data Address shown below)                |                       |
| Boiler Type         | If "No" is selected for boiler type (receive data use), send the boiler data as the |                       |
| Data Address        | SYS address value configured by the user.                                           |                       |

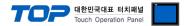

### 3.2. Communication setting in TOP

- \* This is a setting method when "Use HMI Setup" in the setting items in "3.1 TOP Design Studio" is not checked.
- Touch the top of the TOP screen and drag it down. Touch "EXIT" in the pop-up window to go to the main screen.

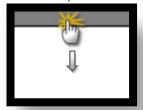

#### (1) Communication interface setting

■ [Main Screen > Control Panel > Ethernet]

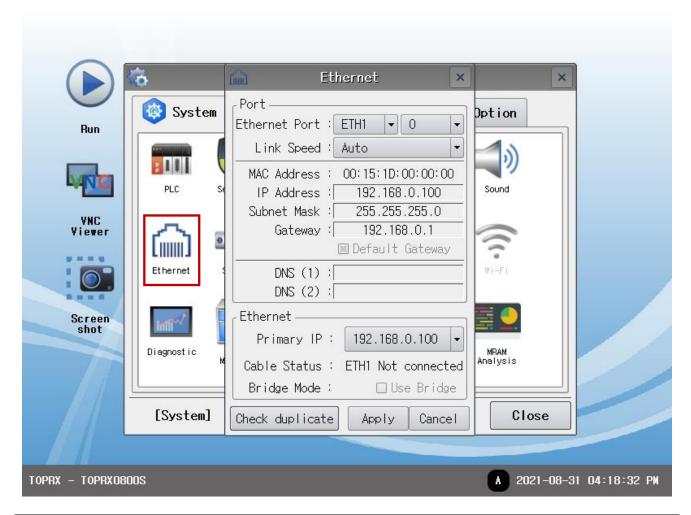

| Items                      | ТОР            | External device | Remarks |
|----------------------------|----------------|-----------------|---------|
| IP Address*Note 1) Note 2) | 192.168.255.50 | 192.168.255.1   |         |
| Subnet Mask                | 255.255.255.0  | 255.255.255.0   |         |
| Gateway                    | 192.168.0.1    | 192.168.0.1     |         |

<sup>\*</sup>Note 1) The network addresses of the TOP and the external device (the first three digits of the IP, 192.168.0., 0) should match.

<sup>\*</sup> The above settings are examples recommended by the company.

| Items       | Description                                                      |
|-------------|------------------------------------------------------------------|
| IP Address  | Set an IP address to be used by the TOP to use over the network. |
| Subnet Mask | Enter the subnet mask of the network.                            |
| Gateway     | Enter the gateway of the network.                                |

<sup>\*</sup>Note 2) Do not use duplicate IP addresses over the same network.

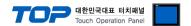

#### (2) Communication option setting

■ [Main Screen > Control Panel > PLC]

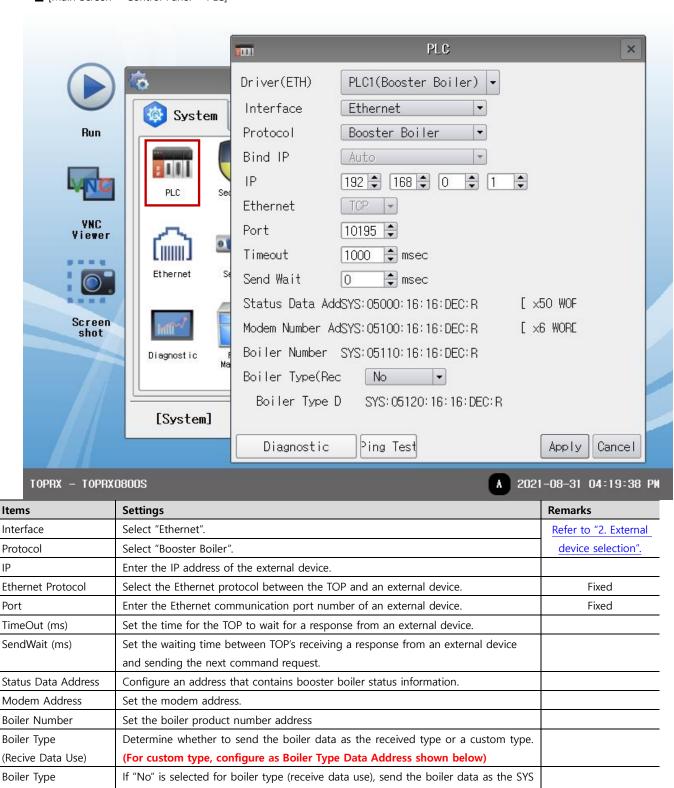

address value configured by the user.

Data Address

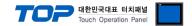

### 3.3 Communication diagnostics

- Check the interface setting status between the TOP and an external device.
- Touch the top of the TOP screen and drag it down. Touch "EXIT" in the pop-up window to go to the main screen.
- Check if the ETH port settings you want to use in [Control Panel > Ethernet] are the same as those of the external device.
- Diagnosis of whether the port communication is normal or not
- Touch "Communication diagnostics" in [Control Panel > PLC].
- The Diagnostics dialog box pops up on the screen and determines the diagnostic status.

| ОК             | Communication setting normal                                                                             |
|----------------|----------------------------------------------------------------------------------------------------|
| Time Out Error | Communication setting abnormal                                                                           |
|                | - Check the cable, TOP, and external device setting status. (Reference: Communication diagnostics sheet) |

#### ■ Communication diagnostics sheet

- If there is a problem with the communication connection with an external terminal, please check the settings in the sheet below.

|                 |                                       |                           |    | •   |                                                                                |  |
|-----------------|---------------------------------------|---------------------------|----|-----|--------------------------------------------------------------------------------|--|
| Items           | Conte                                 | ents                      | Ch | eck | Remarks                                                                        |  |
| System          | How to connect the sy                 | stem                      | OK | NG  | 1 Contains configuration                                                       |  |
| configuration   | Connection cable name                 |                           | OK | NG  | 1. System configuration                                                        |  |
| TOP             | Version information                   |                           | OK | NG  |                                                                                |  |
|                 | Port in use                           |                           | OK | NG  |                                                                                |  |
|                 | Driver name                           |                           | OK | NG  |                                                                                |  |
|                 | Other detailed settings               |                           | OK | NG  |                                                                                |  |
|                 | Relative prefix                       | Project setting           | OK | NG  | 2. External device selection                                                   |  |
|                 | ·                                     | Communication diagnostics | ОК | NG  | 3. Communication setting                                                       |  |
|                 | Ethernet port setting                 | IP Address                | OK | NG  |                                                                                |  |
|                 |                                       | Subnet Mask               | OK | NG  |                                                                                |  |
|                 |                                       | Gateway                   | OK | NG  |                                                                                |  |
| External device | CPU name                              |                           | OK | NG  |                                                                                |  |
|                 | Communication port name (module name) |                           | OK | NG  |                                                                                |  |
|                 | Protocol (mode)                       |                           | OK | NG  |                                                                                |  |
|                 | Setup Prefix                          |                           | OK | NG  | 4 Estamal design action                                                        |  |
|                 | Other detailed settings               |                           | OK | NG  | 4. External device setting                                                     |  |
|                 | Ethernet port setting                 | IP Address                | OK | NG  |                                                                                |  |
|                 |                                       | Subnet Mask               | OK | NG  |                                                                                |  |
|                 |                                       | Gateway                   | OK | NG  |                                                                                |  |
|                 | Check address range                   |                           | OK | NG  | 5. Supported addresses (For details, please refer to the PLC vendor's manual.) |  |

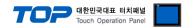

# 4. Supported addresses

The devices available in TOP are as follows:

The device range (address) may differ depending on the CPU module series/type. The TOP series supports the maximum address range used by the external device series. Please refer to each CPU module user manual and be take caution to not deviate from the address range supported by the device you want to use.

| Device   | Address range         | Description                 | Remarks |
|----------|-----------------------|-----------------------------|---------|
|          | DATETIMEO ~ DATETIME5 | DATETIME0: year             |         |
|          |                       | DATETIME1: month            |         |
| DATETIME |                       | DATETIME2: day              |         |
| DATETIME |                       | DATETIME3: hour             |         |
|          |                       | DATETIME4: minute           |         |
|          |                       | DATETIME5: second           |         |
| CTART    | CTARTO CTARTO         |                             | Write-  |
| START    | STARTO ~ STARTO       | Communication start trigger | only    |

<sup>\*</sup>Note) The DATATIME device must be registered on the drawing for communication to occur.

<sup>\*</sup>DATATIME information reception server time

<sup>\*</sup>Note) Communication occurs only when the START device write operation takes place.